## Class Roll Discrepancies YES User Guide

A guide to submitting class roll discrepancies through Online Grading. Online Grading is available through the YES suite of applications.

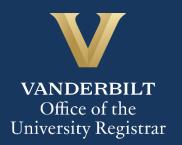

## User Guide: Class Roll Discrepancies

| Contents |  |
|----------|--|
|----------|--|

## **Submitting Class Roll Discrepancies**

- 1. Log into YES (Your Enrollment Services) at yes.vanderbilt.edu.
- 2. Select Online Grading from the Applications drop-down list.

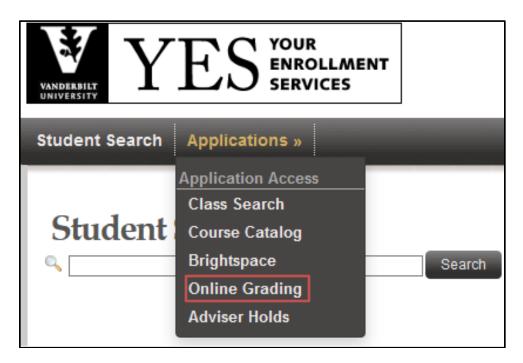

3. Select the appropriate term from the drop-down menu.

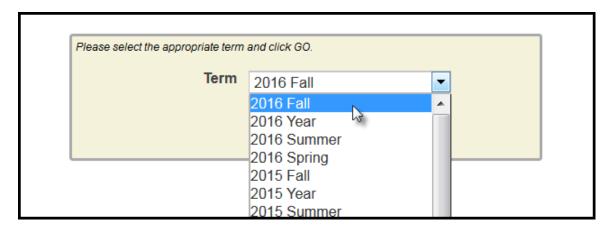

4. Confirm that all of your classes are displayed. If not, please contact your school's Dean's Office or Office of Academic Services to make sure that you are assigned as the instructor of record for the class.

## User Guide: Class Roll Discrepancies

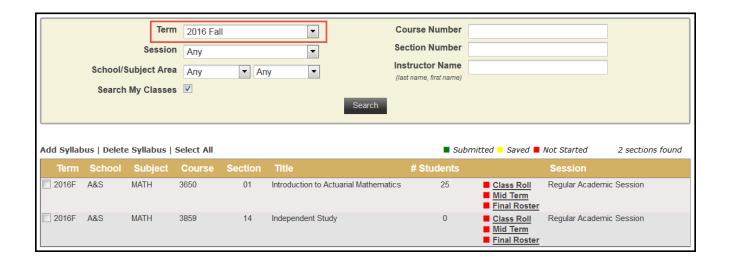

5. Click on the **Class Roll** link for each class for which the roster has not been submitted. (The box next the link indicates whether the roster has been submitted, saved, or not started.)

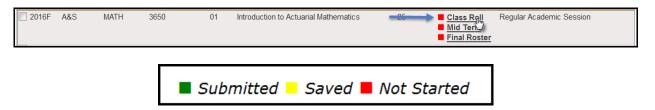

6. The due date is listed at the top of the roster.

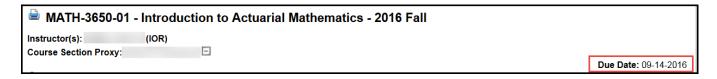

**NOTE:** The name that appears in Online Grading rosters is the preferred name. To see the student's full name, hover your mouse over the name.

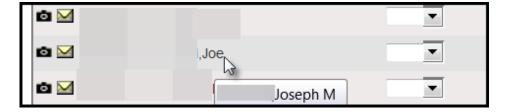

User Guide: Class Roll Discrepancies

- 7. **For each class,** report discrepancies as follows:
  - A. No Discrepancy Only students on the roster are attending.
    - i. Scroll to the bottom of the page.
    - ii. Click Submit Class Roll.
  - B. Discrepancy Students attending who are not on the class roster.
    - i. Scroll to the bottom of the page.
    - ii. Click Report Discrepancy.
    - iii. **Obtain the student's VUnetID from the student.** Enter the VUnetID and select the type of discrepancy from the drop-down menu. To add additional students to the discrepancy list, repeat steps *ii.* and *iii.* until all have been reported. iv. Click Submit Class Roll.
  - C. Discrepancy Students on the roster who are not attending.
    - i. Click the green dot to the left of the student's VUnetID. To add additional students to the discrepancy list, repeat until all have been reported.
    - ii. Click Submit Class Roll at the bottom of the page.